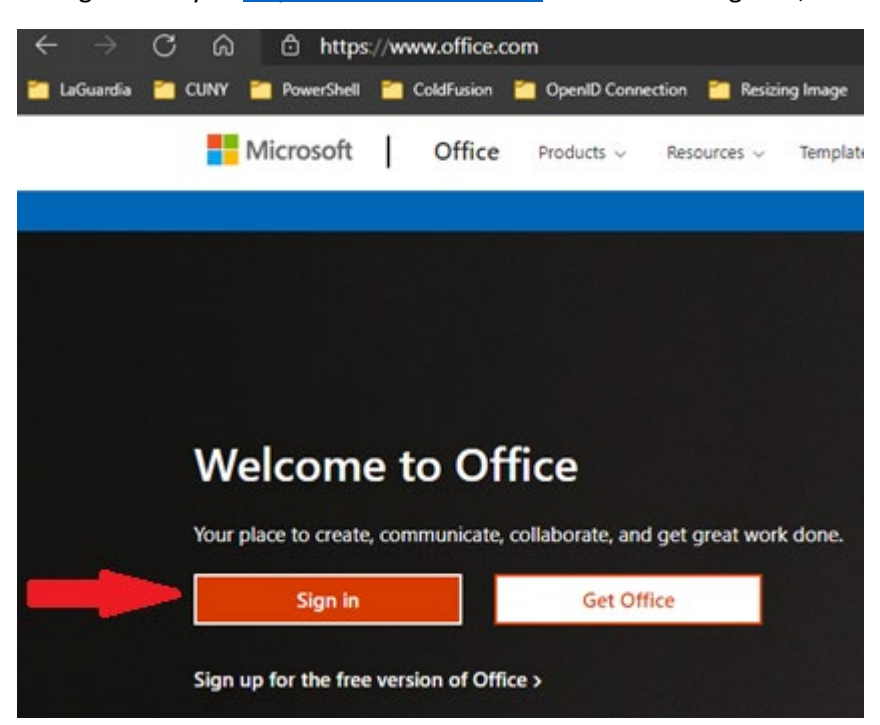

Now go directly t[o https://www.office.com/](https://www.office.com/) and click on "Sign in", as shown here.

And click on "Can't access your account?"

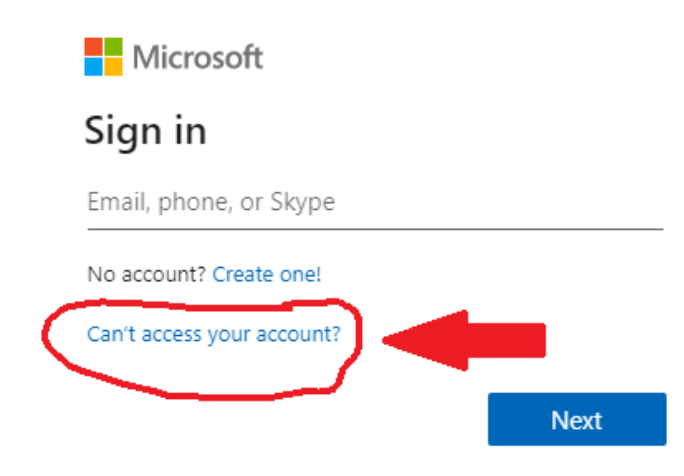

Select "Work or school account", as shown here

Microsoft

## Which type of account do you need help with? Work or school account 面 Created by your IT department Personal account

Created by you

**Back** 

Enter your LAGCC email address (firstname.lastname@live.lagcc.cuny.edu), and the captcha screen characters located in the picture and click on "Next".

# Get back into your account

## Who are you?

To recover your account, begin by entering your email or username and the characters in the picture or audio below.

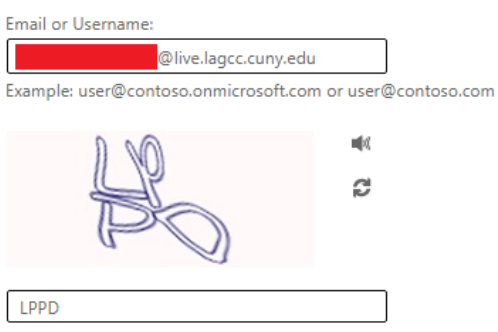

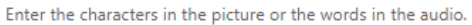

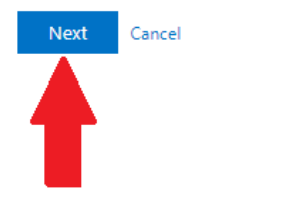

## Click on "Email", and check your Inbox/junk/Spam folder for a Microsoft email about account recovery

# Get back into your account

verification step 1 > choose a new password

Please choose the contact method we should use for verification:

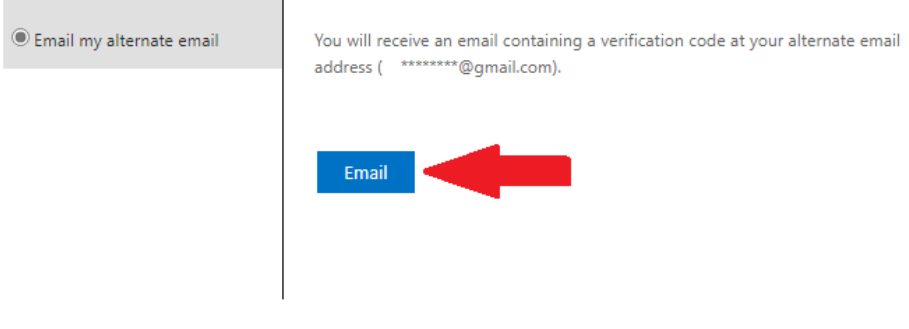

Cancel

#### This is an email you will receive, but the code will be different

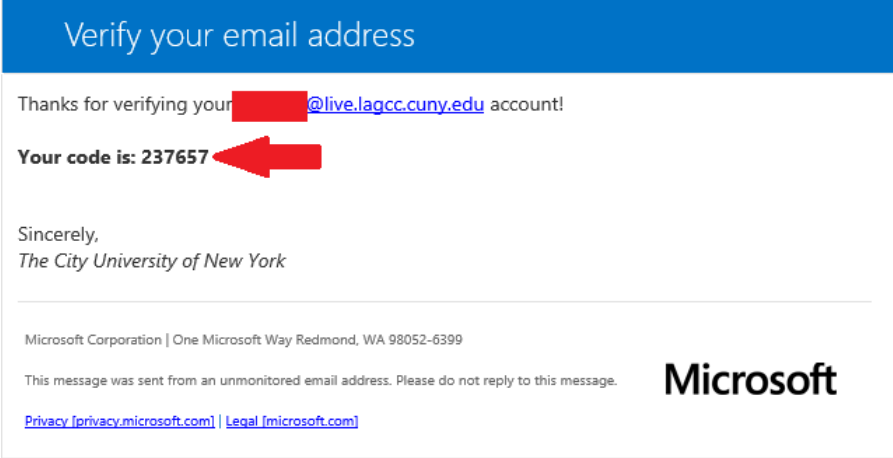

## Enter the six-digit code into the box

## Get back into your account

**verification step 1** > choose a new password

Please choose the contact method we should use for verification:

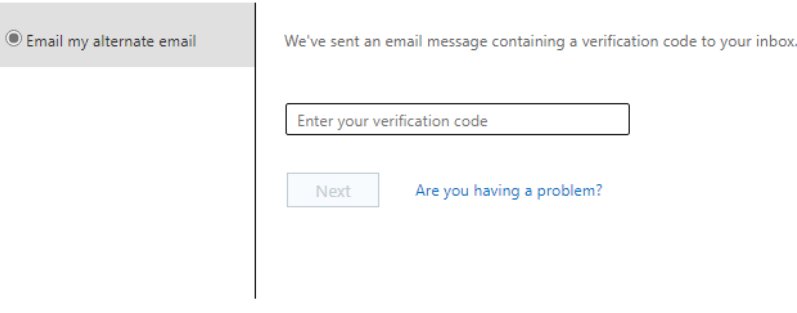

 $\ensuremath{\mathsf{Cancel}}$ 

Like so

# Get back into your account

verification step 1 > choose a new password

Please choose the contact method we should use for verification:

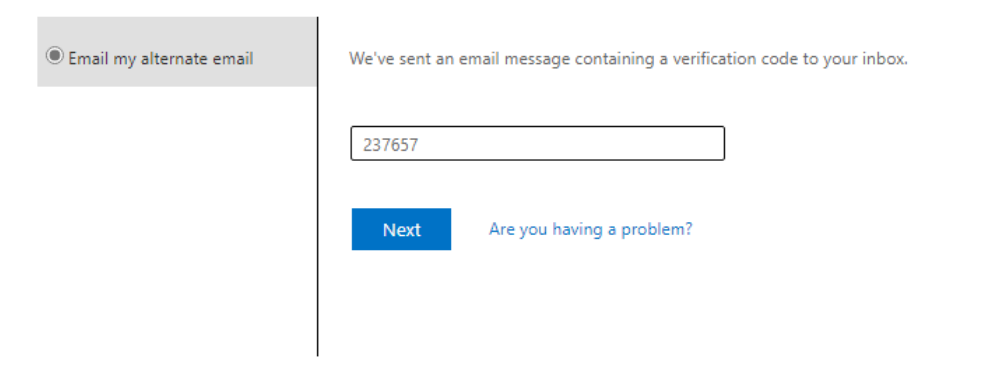

 $\ensuremath{\mathsf{Cancel}}$ 

A strong password is required. Strong passwords are 8 to 256 characters and must combine uppercase and lowercase letters, numbers, and symbols. They cannot contain your username. Click on "Finish"

# Get back into your account

verification step  $1 \vee$  > choose a new password

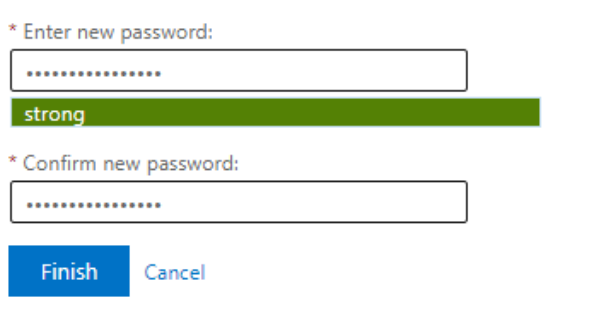

#### Click on "Click here"

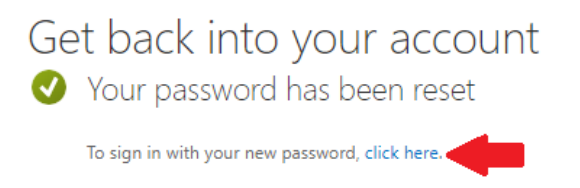

#### Enter your LAGCC student email account and click on "Next"

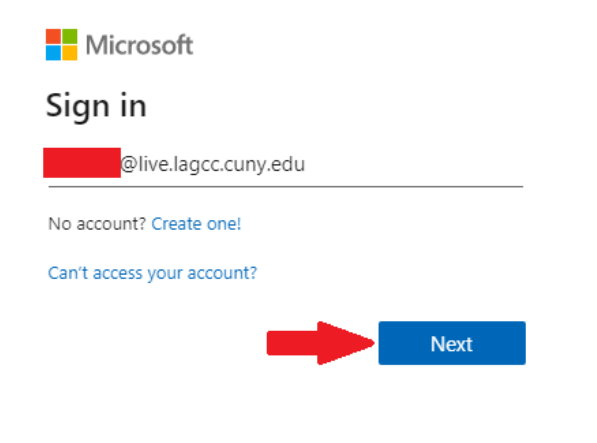

## Enter your new password and click on "Sign in"

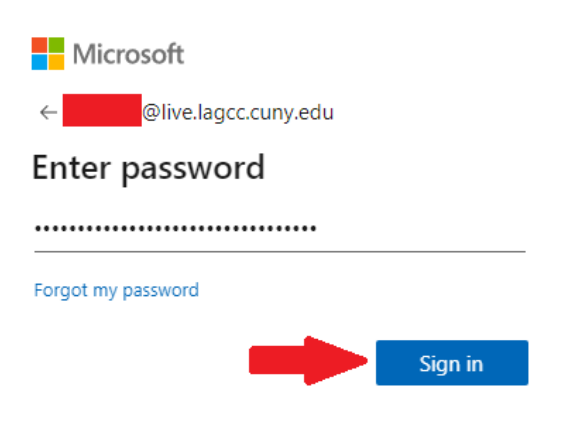

## More information is need, so click on "Next"

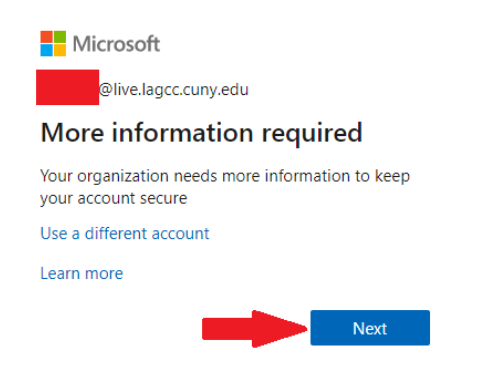

Please select only Authentication phone or Mobile app, see both [video tutorial](https://www.youtube.com/watch?v=psP9w5xlXw0) and Microsoft video [tutorial](https://go.microsoft.com/fwlink/?LinkId=821974)

Select your authentication method and click "Next"

## NOTE: Do not say Yes to stay login because you have two office 365 (@live.lagcc.cuny.edu and @login.cuny.edu) account and it will cuase problems

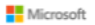

## Additional security verification

Secure your account by adding phone verification to your password. View video to know how to secure your account

#### Step 1: How should we contact you?

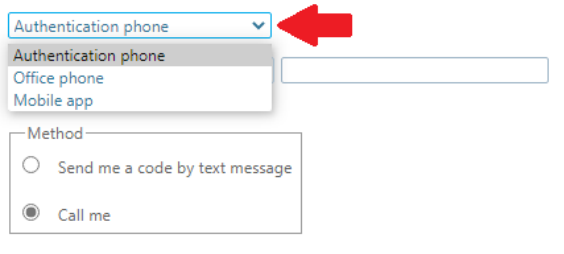

Your phone numbers will only be used for account security. Standard telephone and SMS charges will apply.

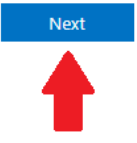

#### Enter six digit code from your Microsoft Authenticator App or text

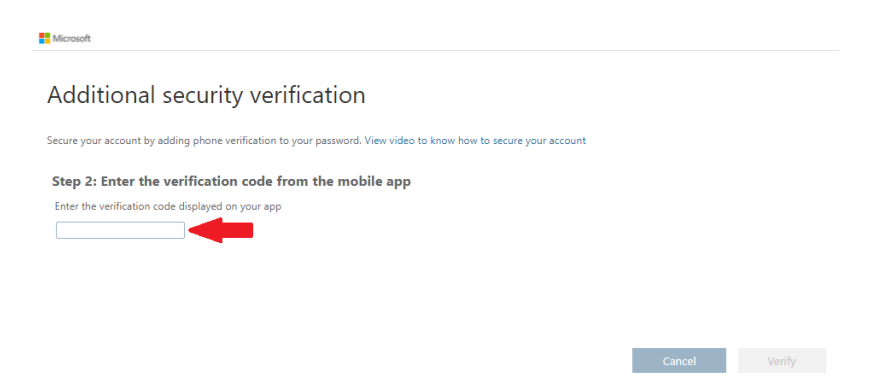

## Additional security verification

Secure your account by adding phone verification to your password. View video to know how to secure your account

#### Step 2: Enter the verification code from the mobile app

Enter the verification code displayed on your app

123456

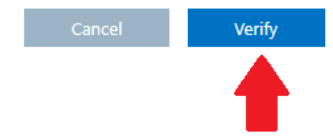

#### Select your country or region and enter your phone number. Click on "Done" Microsoft

## Additional security verification

Secure your account by adding phone verification to your password. View video to know how to secure your account

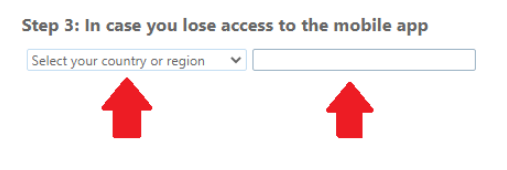

Your phone numbers will only be used for account security. Standard telephone and SMS charges will apply.

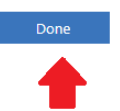

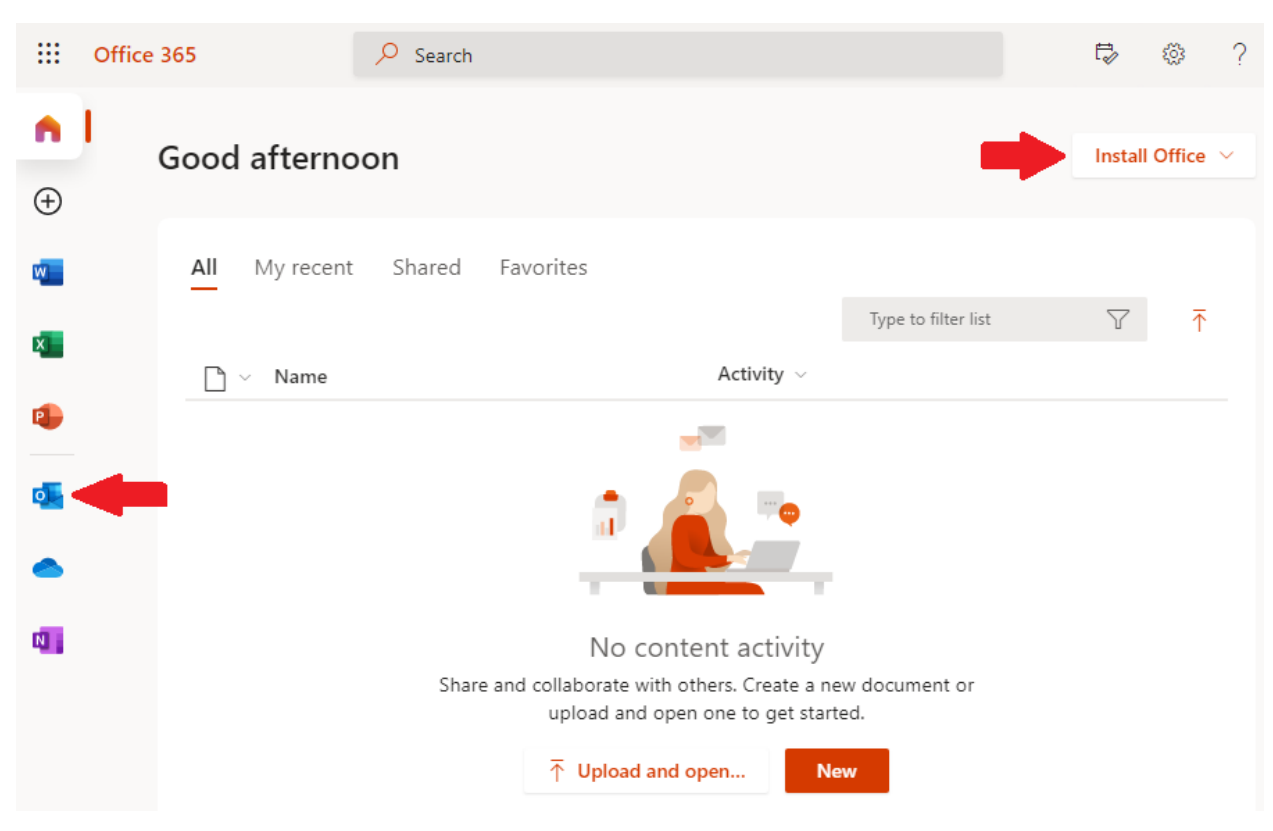

To install office suite, click on "Install Office". To check your email, click on O (Outlook) icon

Finally, follow the email instructions and this [video tutorial](https://www.youtube.com/watch?v=psP9w5xlXw0) on how to set up Multi-Factor Authentication, and reset your password.

If you followed the video tutorial and are still experiencing issues, please complete this form: [https://www.laguardia.edu/home/Student-Help/](https://www.laguardia.edu/home/Student-Help/%E2%80%8B) and a technician will get back to you.